# **GUÍA CORTA PARA USO DE [WWW.PEERINGDB.COM](http://www.peeringdb.com/) ALTA DE USUARIOS Y MODIFICACIONES**

Contenido / Indice:

- 1. Procedimiento para crear por primera vez una cuenta y la primera red (ASN).
- 2. Procedimiento para crear una red (ASN) adicional (Pagina 6).
- 3. Procedimiento para ver y editarla información completa de una red (ASN) (Pagina 8).
- 4. Procedimiento para vincular una red (ASN) a AR-IX Cabase (Pagina 11).

#### **Procedimiento para crear por primera vez una cuenta y la primera red (ASN)**

1. Abrirla página: https:/[/www.peeringdb.com/register](http://www.peeringdb.com/register)

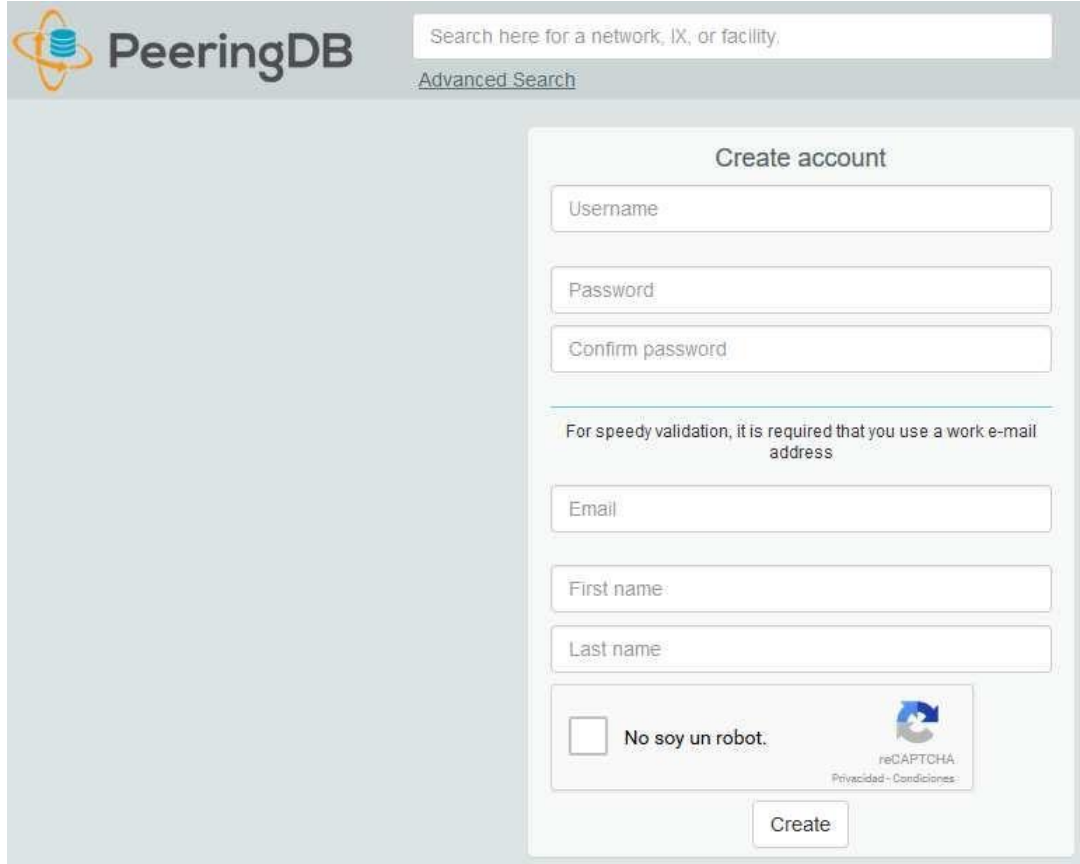

2. Llenar los datos y dar clic en "Create" (Nota importante: el Username puede ser cualquier texto, no es el nombre de una red, no es información pública, es usado solo para ingresar al sitio).

3. Será redirigido a https://peeringdb.com/verify donde aparecerá el siguiente mensaje en la parte superior:

Página **1** de **15**

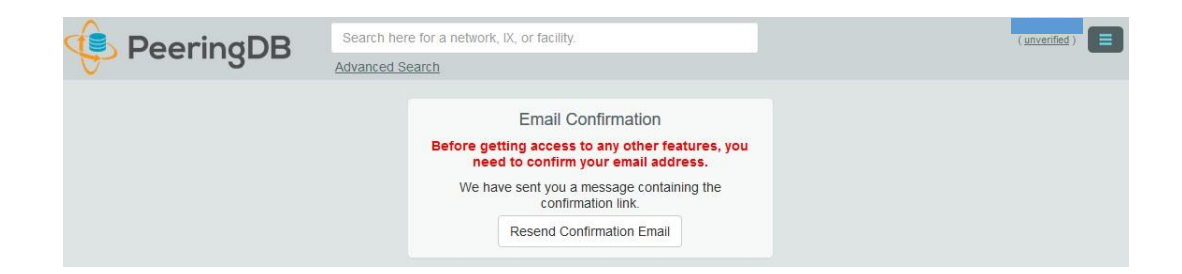

4. Ir a la bandeja de entrada de la dirección de correo electrónico registrado. Revisar el mensaje de validación que debe haber enviado [support@peeringdb.com y](mailto:support@peeringdb.com) dar clic en la URL de validación (es posible que el mensaje haya sido enviado a la carpeta de correo no deseado).

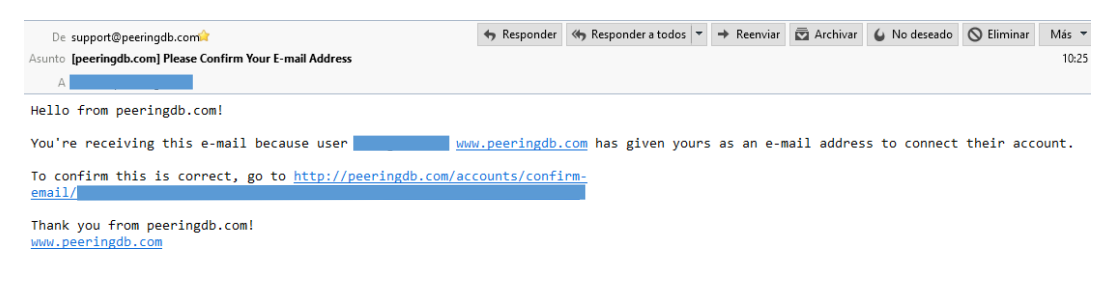

5. Se abrirá una nueva ventana en el explorador web. Leer el mensaje de la parte superior y luego hacer clic en "Confirm".

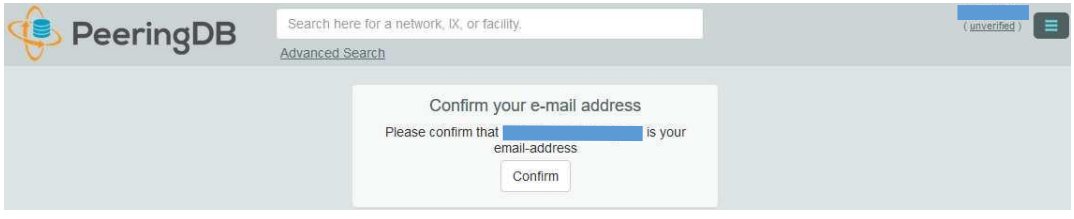

6. Será redirigido a una nueva pantalla con elsiguiente mensaje en la parte superior:

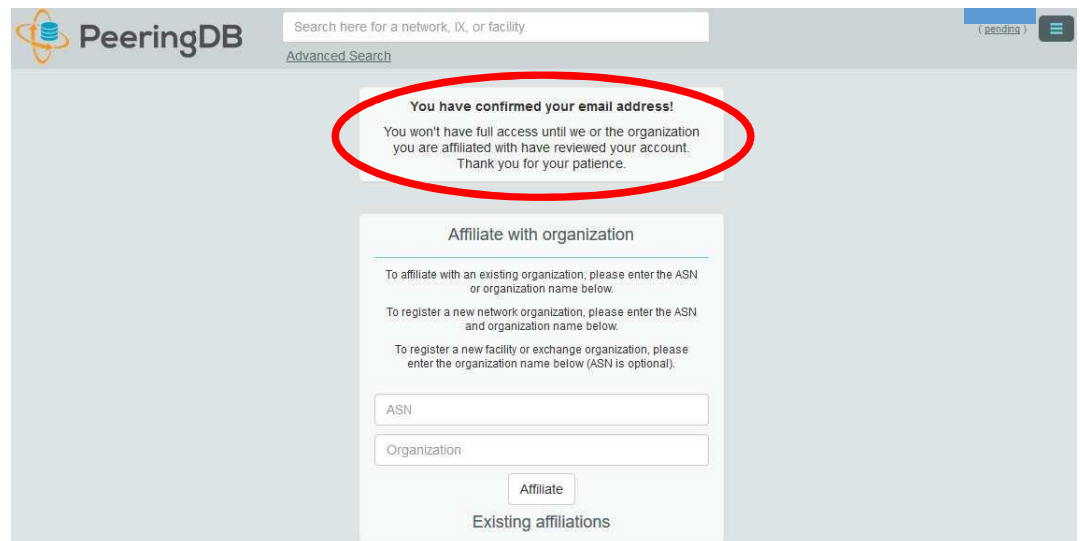

7. A fin de crear por "primera vez" una red (asociada a un único sistema autónomo), en la pantalla anterior, se debe llenar los campos "ASN" y "Organization", por ejemplo 15169 y Google respectivamente. Luego dar clic en "Affiliate". (Nota importante: los campos ASN y Organization son información pública, coloque el nombre correcto conforme a las políticas de la organización dueña del ASN).

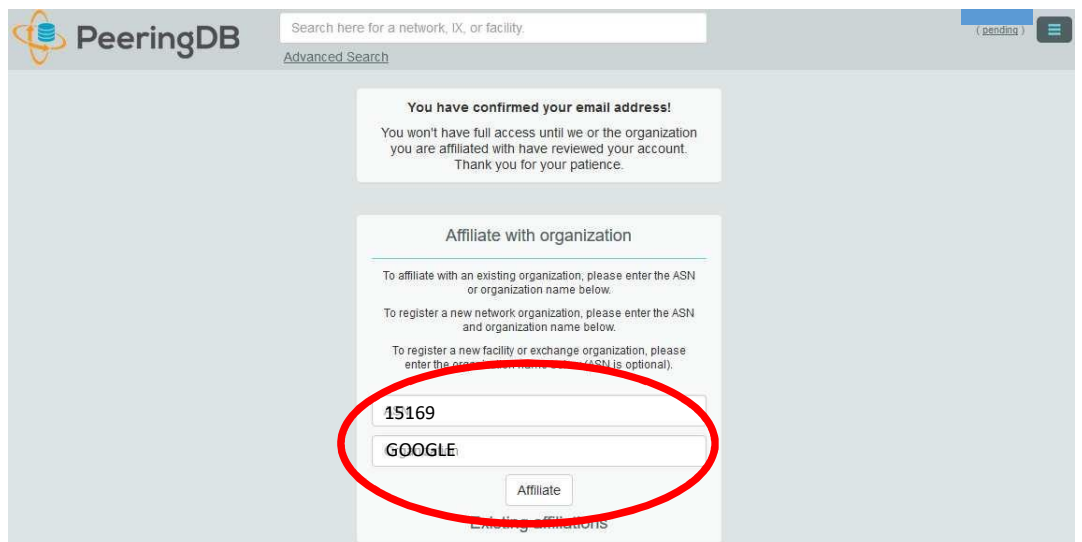

8. Como se trata de una nueva red/ASN, cuyos datos no existen aún en la base de datos de peeringdb, la creación definitiva requiere de "aprobación interna" por parte de los administradores de peeringdb. Recibirá un correo como el siguiente:

Página **3** de **15**

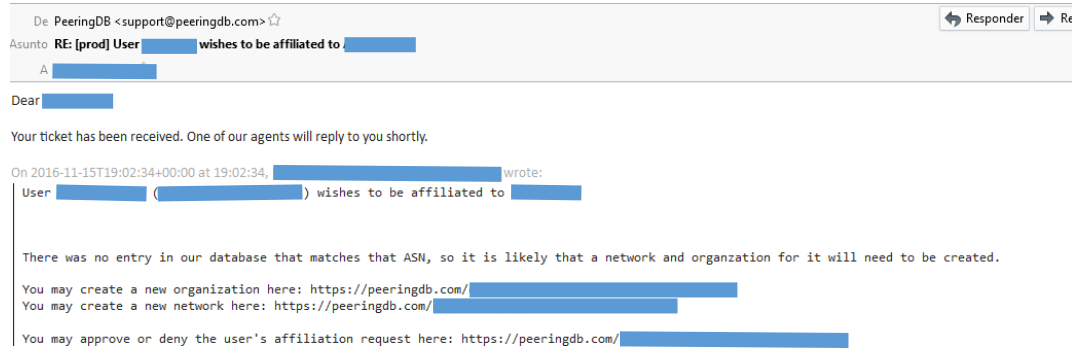

9. Se puede visualizar el perfil del usuario ("Profile") en cualquier momento, haciendo clic en el nombre de usuario de la parte superior derecha.

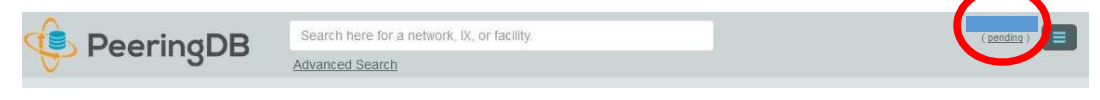

10. Luego de un tiempo prudencial, la nueva red será aprobada. Se recibirá un correo electrónico similar al de abajo informando del particular.

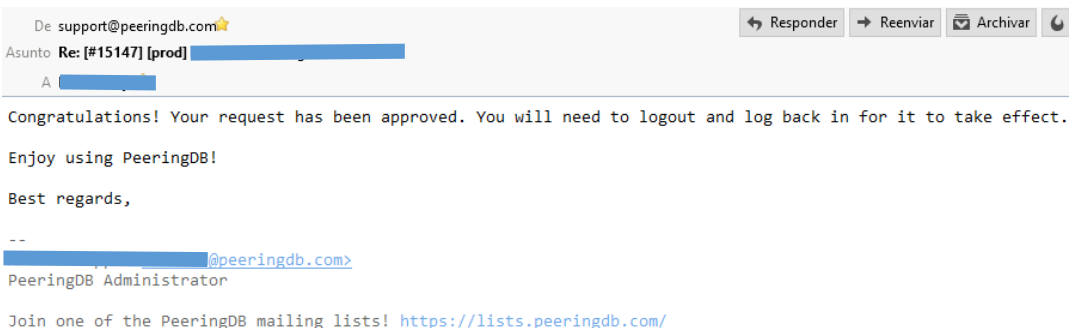

11. El usuario (username) utilizado quedará inicialmente como administrador de la nueva red. A futuro se puede crear otros usuarios y relacionarlos con misma red. El usuario administrador deberá aprobar aquellos nuevos usuarios (ya no será necesaria la intervención manual de personal de peerigdb).

12. Con la aprobación de la primera red se habrá completado todo el proceso de registro y el perfil del usuario ("Profile") se verá como la siguiente imagen:

Página **4** de **15**

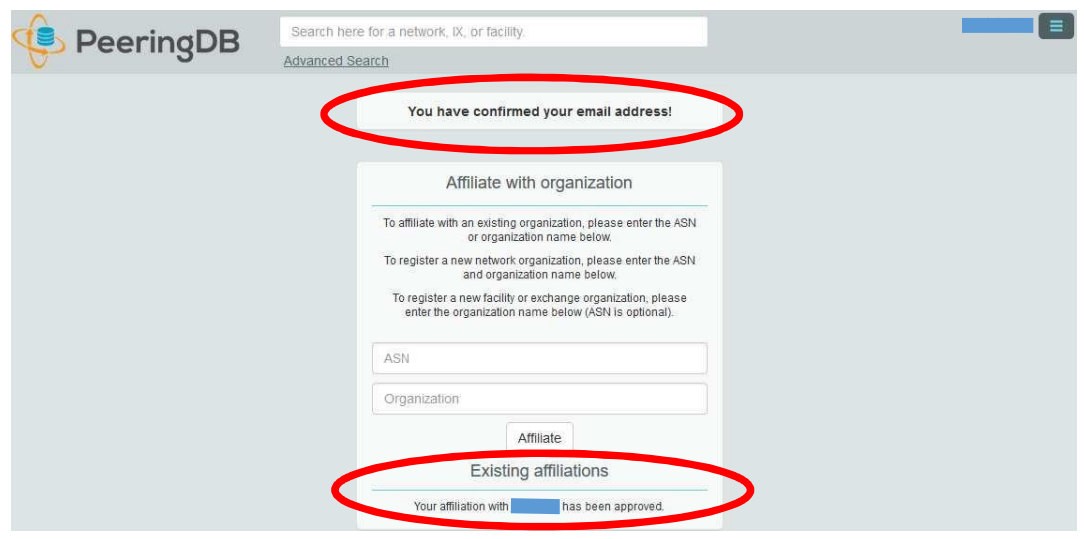

13. Para vincular la nueva red a los puntos de intercambio de tráfico de Ecuador (NAP.EC) vaya a la sección "Procedimiento para vincular una red a NAP.EC" más adelante en este documento.

14. Para ver y editarla información completa de la nueva red vaya a la sección "Procedimiento para ver y editar la información de una red" más adelante en este documento.

15. Pasa salir del sitio, dar clic en clic en el botón con 3 líneas azules de la parte superior derecha (para que se muestren las opciones como en las siguientesimágenes) y luego clic en "Logout".

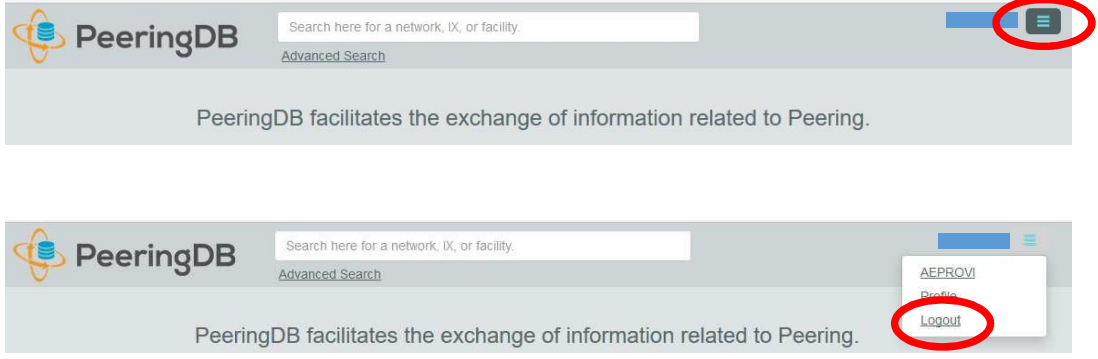

Página **5** de **15**

# **Procedimiento para crear una red (ASN) adicional**

NOTA: Esta sección es útil únicamente para aquellas organizaciones que manejan más de un sistema autónomo.

1. Abrir la página https://peeringdb.com/login y colocar en los campos respectivos el usuario y clave utilizados durante el registro y dar clic en el botón "Login".

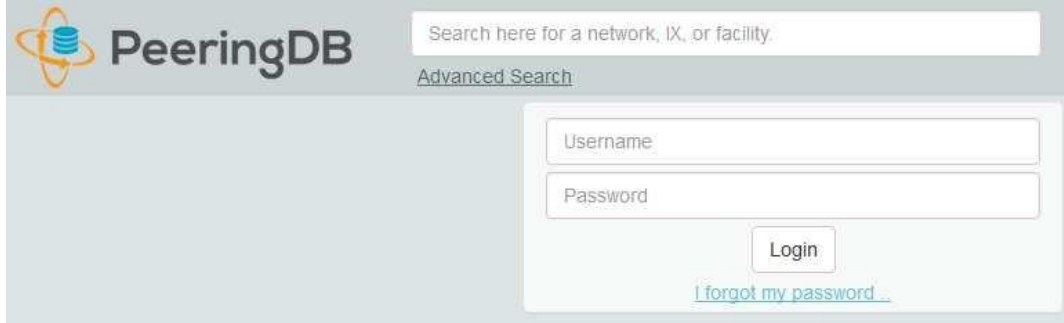

2. Hacer clic en el botón con 3 líneas azules de la parte superior derecha para que se muestren las opciones (como en las siguientes imágenes) y dar clic en el nombre de la red existente:

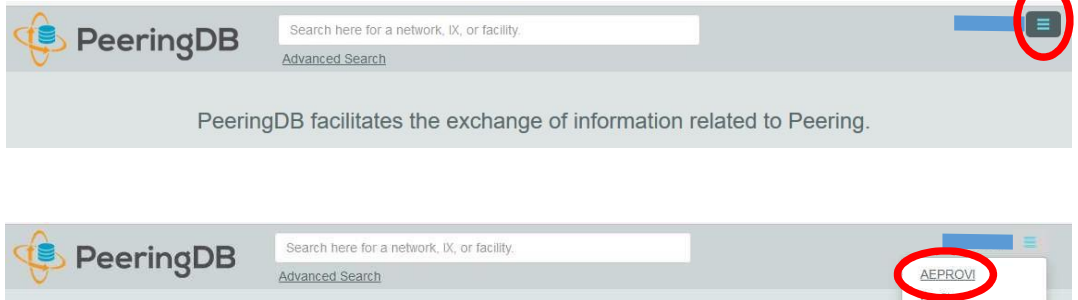

PeeringDB facilitates the exchange of information related to Peering.

3. Se abre una nueva página. Ubicar en la parte inferior la sección "Manage" y hacer clic en "Add Network".

Logout

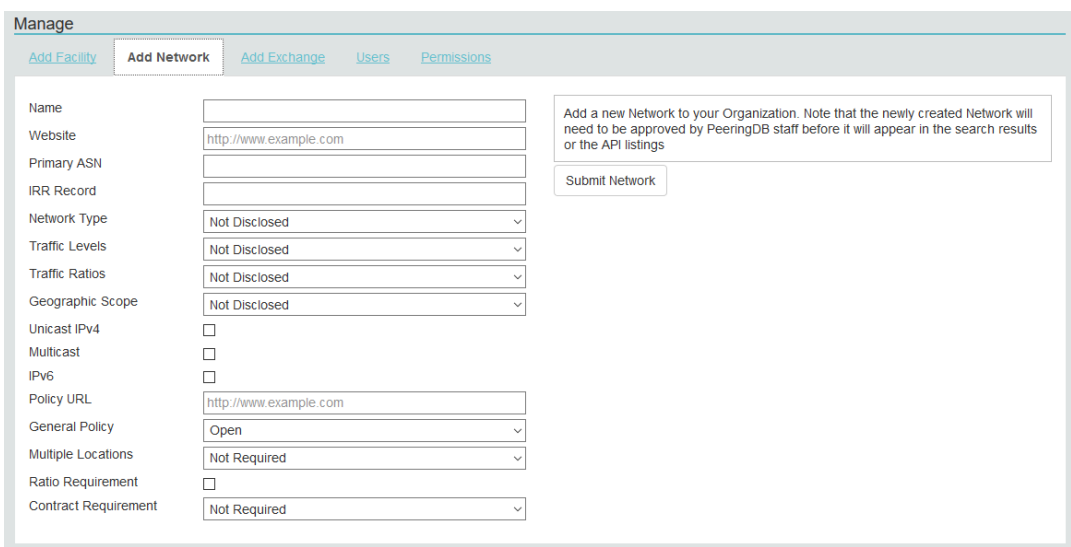

4. Llenar los campos con la información respectiva y hacer clic en el botón "Submit Network".

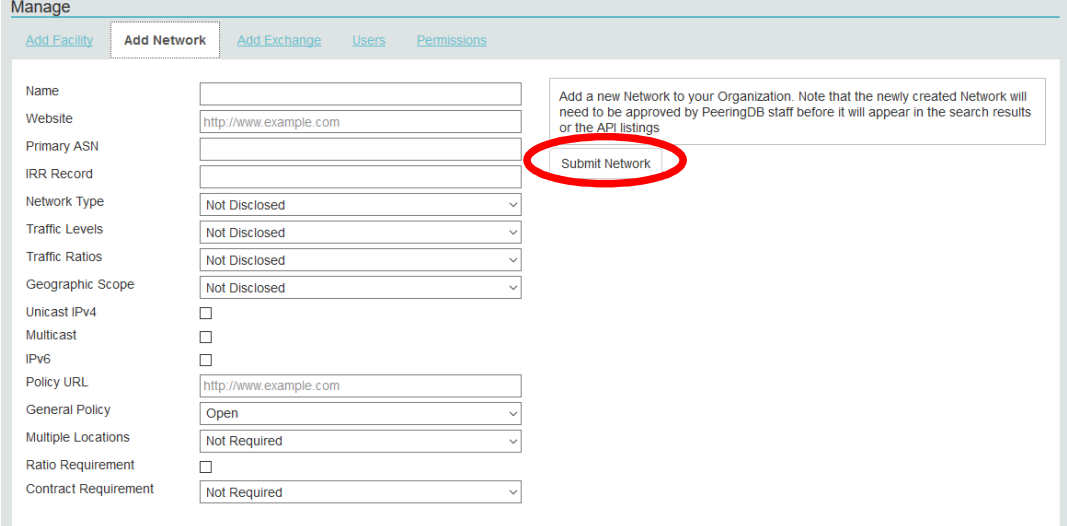

5. Los nuevos registros requieren de aprobación. Cuando se la tenga, se recibirá por correo electrónico una confirmación de que el nuevo registro está validado y activado.

# **Procedimiento para ver y editar la información completa de una red (ASN)**

1. Abrir la página https://peeringdb.com/login y colocar en los campos respectivos el usuario y clave utilizados durante el registro y dar clic en el botón "Login".

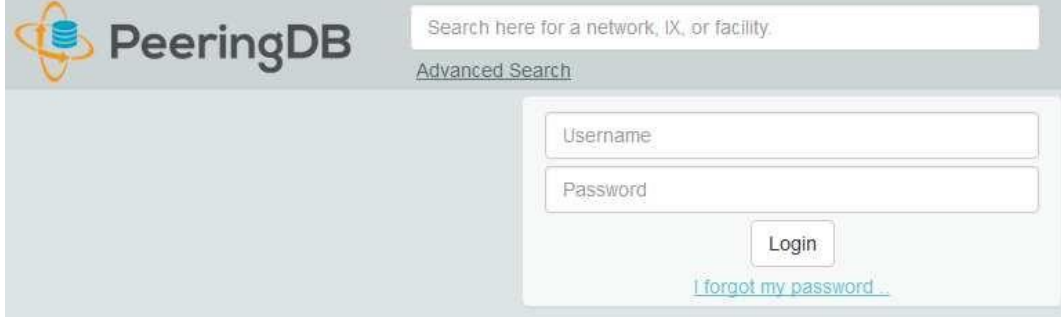

2. Para ver la información de la red, hacer clic en el botón con 3 líneas azules de la parte superior derecha (para que se muestren las opciones como en las siguientes imágenes) y luego dar clic en el nombre de la red:

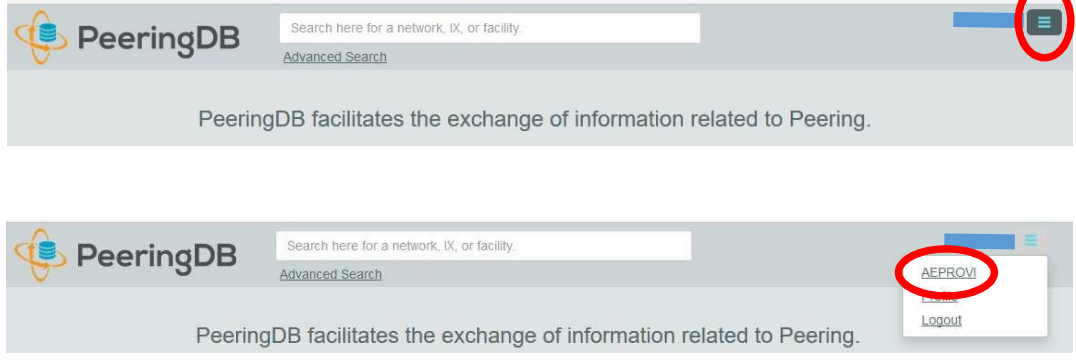

3. Será redirigido a una nueva pantalla. Ubicar la sección "Network" entre los menús de la derecha y hacer clic sobre la red cuya información se desea ver o editar.

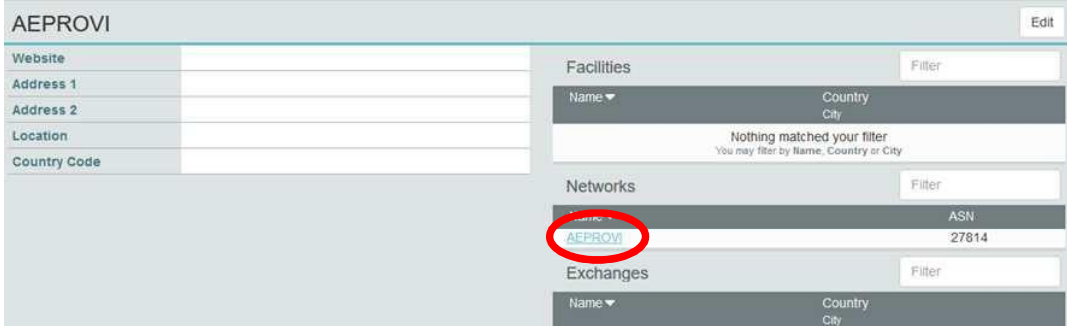

Página **8** de **15**

Editar

Peer RS

 $\odot$ 

Filtro

Filtro

Ciudad Autónoma de Buenos Aires

Velocidad

 $10G$ 

País

Ciudad

Argentina

#### 5. Será redirigido a una nueva pantalla donde se muestra toda la información de la red.

Puntos de intercambio de Peering público

**ASN** 

IPv6

262216

Punto de Intercambio 12

**Private Peering Facilities** 

IPv4 **AR-IX Cabase** 

200.0.17.177

Instalaciones  $\downarrow_2^{\mathbf{R}}$ 

Cabase BUE

**ASN** 

262216

# **TELCONET S A**

Algunos de los datos en esta página están incompletos, por favor actualice los campos marcados con  $\Theta$  para mejorar la calidad de datos.

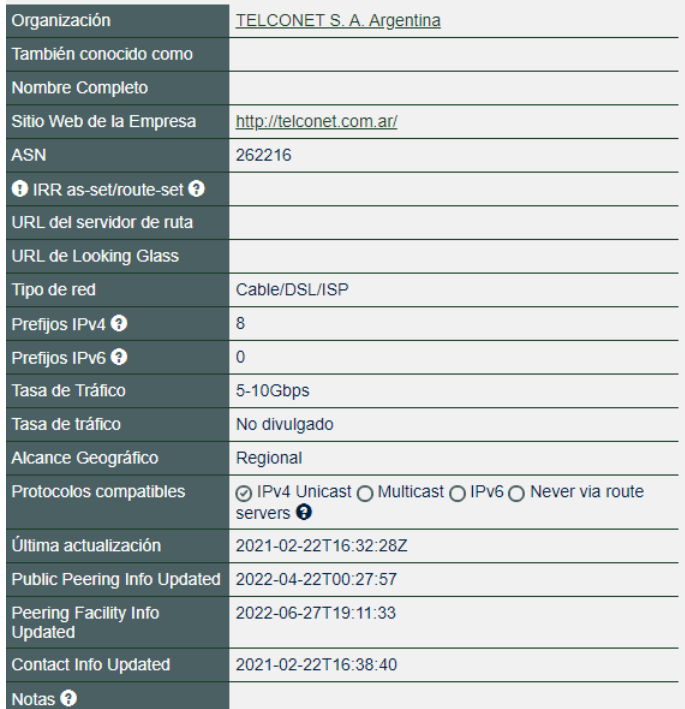

6. Para editar cualquier campo, en la pantalla anterior hacer clic sobre el botón "**Editar o edit**" de la parte superior derecha.

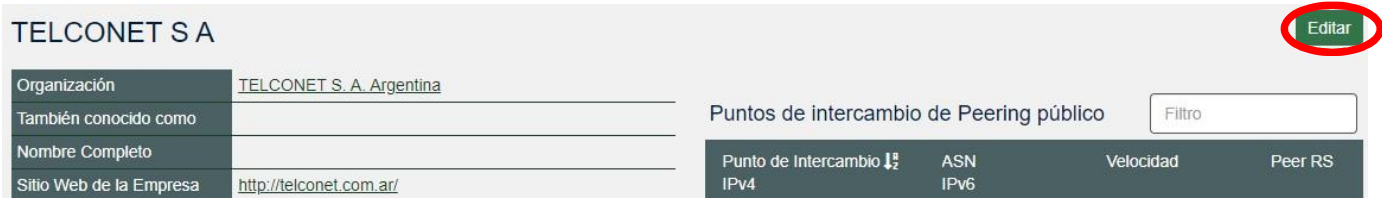

7. Entre otras cosas, se puede editar la información de la sección "Public Peering Exchange Points" y vincular la red al punto de intercambio de tráfico de ARGENTINA (AR-IX Cabase). Para facilitar esta tarea, este documento contiene una ayuda específica, vaya a la sección "Procedimiento para vincular una red a AR-IX Cabase" más adelante en este documento.

8. Luego de modificar los campos deseados, dar clic en el botón "Guardar o save" de la parte superior derecha.

Página **9** de **15**

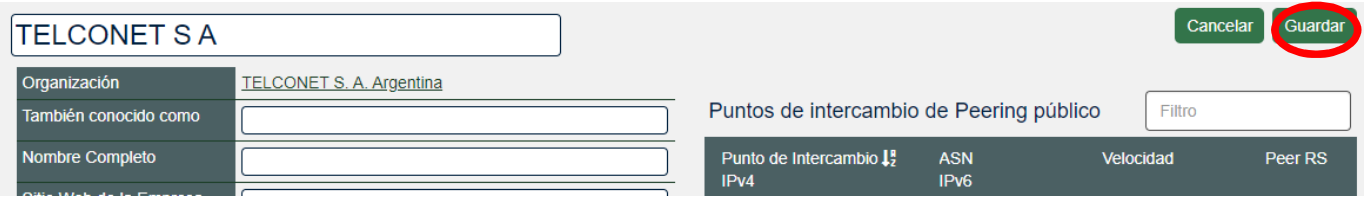

9. Pasa salir del sitio, dar clic en clic en el botón con 3 líneas azules de la parte superior derecha (para que se muestren las opciones como en las siguientes imágenes) y luego clic en "Cerrar sesion o Logout".

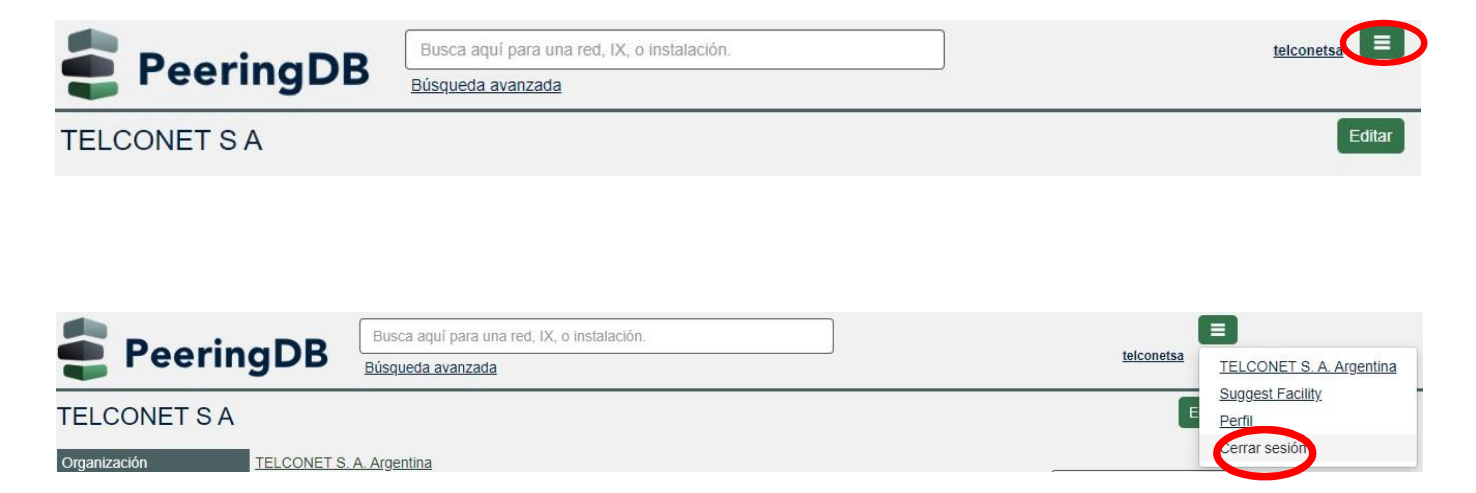

#### **Procedimiento para vincular una red (ASN) a AR-IX Cabase**

1. Abrir la página https://peeringdb.com/login Colocar en los campos respectivos el usuario y clave utilizadas durante el registro y dar clic en el botón "Login".

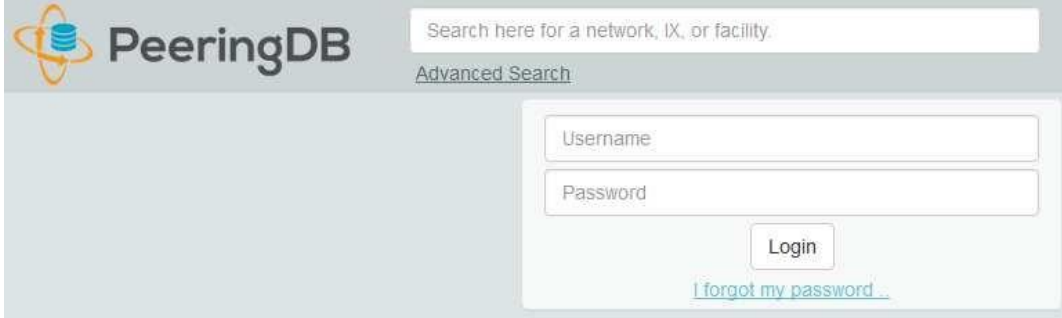

2. Hacer clic en el botón con 3 líneas azules de la parte superior derecha, para que se muestren las opciones (como en las siguientes imágenes):

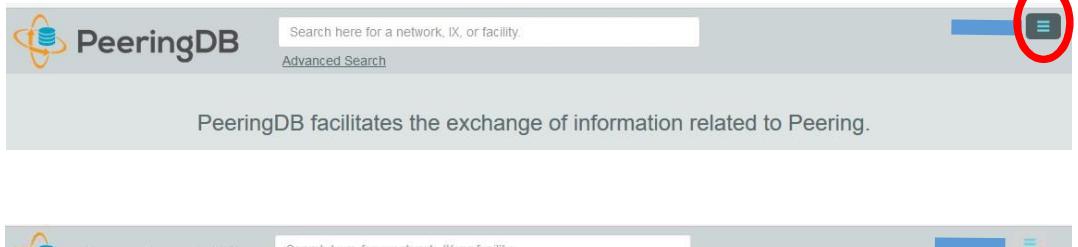

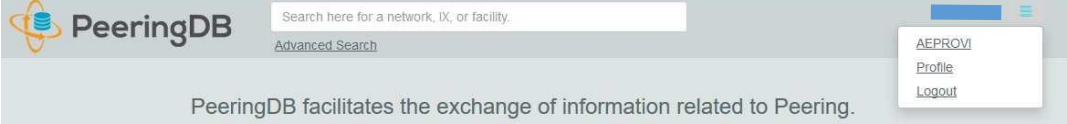

3. Dar clic en el nombre de la red:

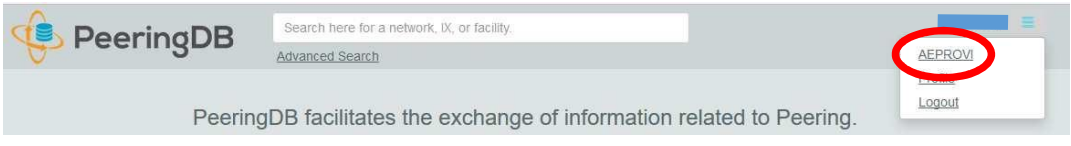

4. Se abre una nueva página. Ubicar la sección "Network o redes" entre los menús de la derecha y hacer clic sobre el registro de la red que se desea vincular.

Página **11** de **15**

Editar

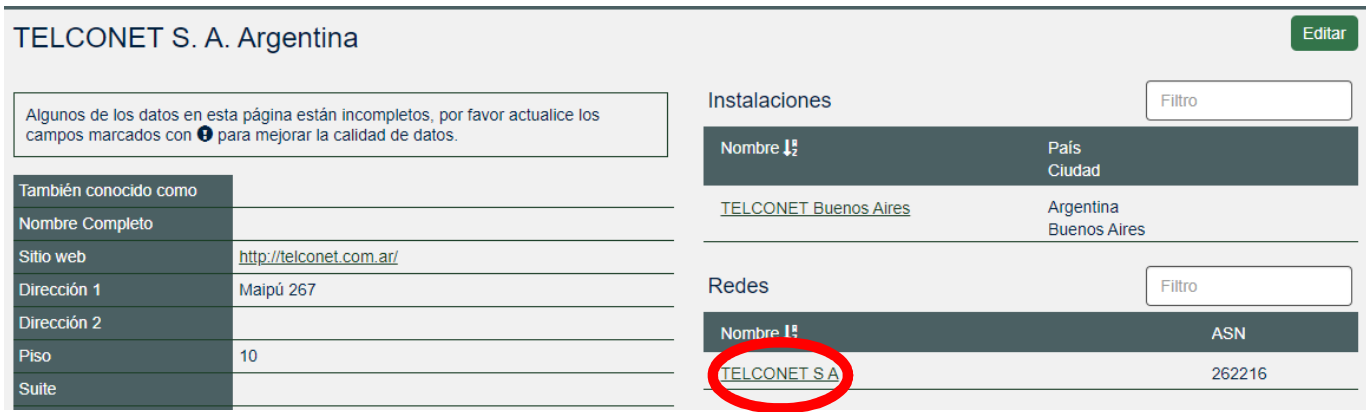

5. Se abre una nueva página. Hacer clic sobre el botón "Edit o editar" de la derecha.

**TELCONET S A** 

6. Ubicar la sección "Public Peering Exchange Points" o "Puntos de intercambio de Peering público" en la parte derecha de la pantalla y en el campo "Punto de intercambio" completar indicando AR-IX Cabase y hacer "click"

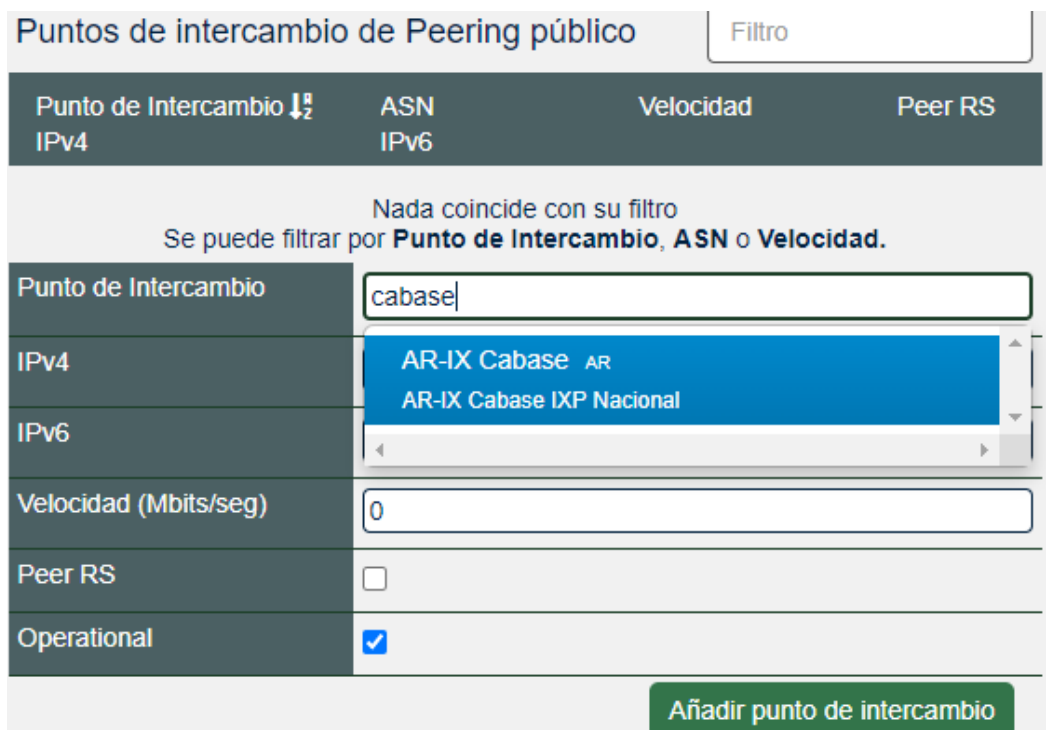

Página **12** de **15**

7. Completar los demás campos con la información respectiva (cuidar que la información sea precisa). El campo "RS Peer" es para decir si la red está conectada al RS (Route Server). Todos los participantes de AR-IX Cabase están conectados al servidor de rutas del respectivo punto de presencia, por tanto lo correcto es poner un tilde.

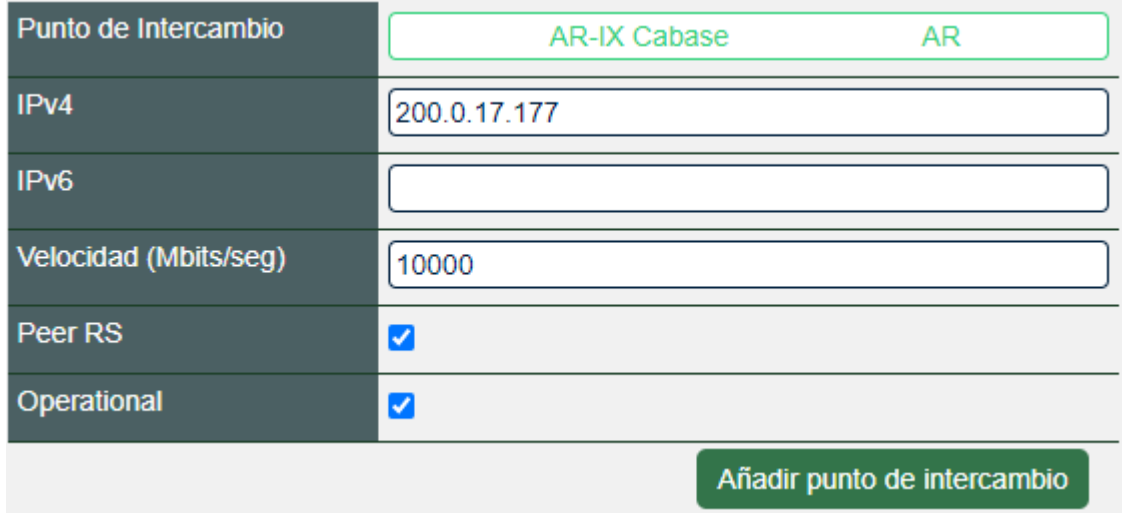

8. Dar clic en el boton "Añadir punto de intercambio"

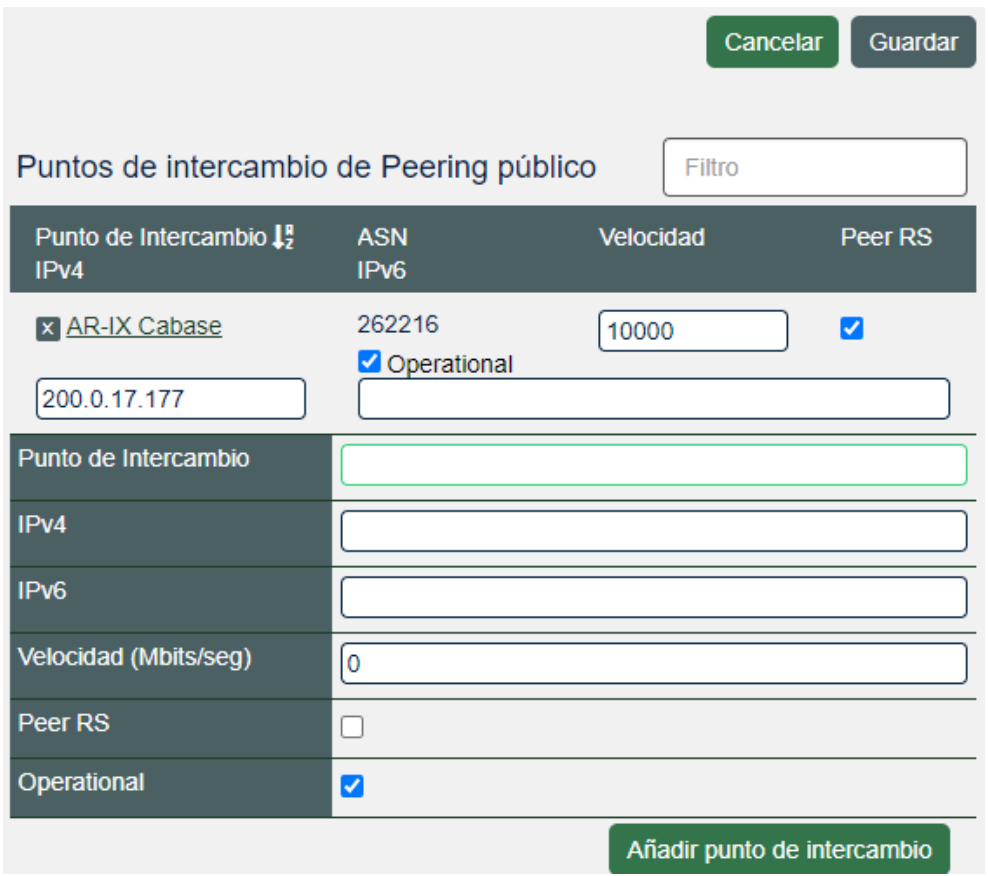

IN.RE.14

9. Luego abajo a la derecha en el apartado "Private Peering Facilities" indicar que se encuentran en "CABASE BUE" Suipacha 128, esto indica que usted se encuentra físicamente en el NAP de Buenos Aires, de ser miembro de otro IXP, buscarlo en la misma sección

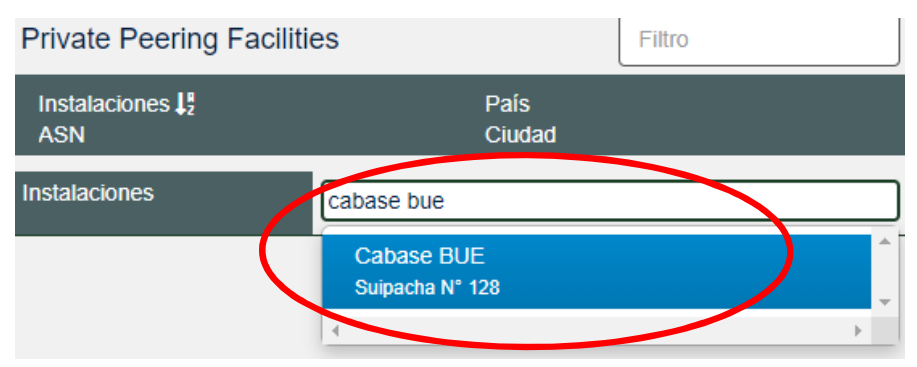

10. Hacer clic en "Añadir Instalación"

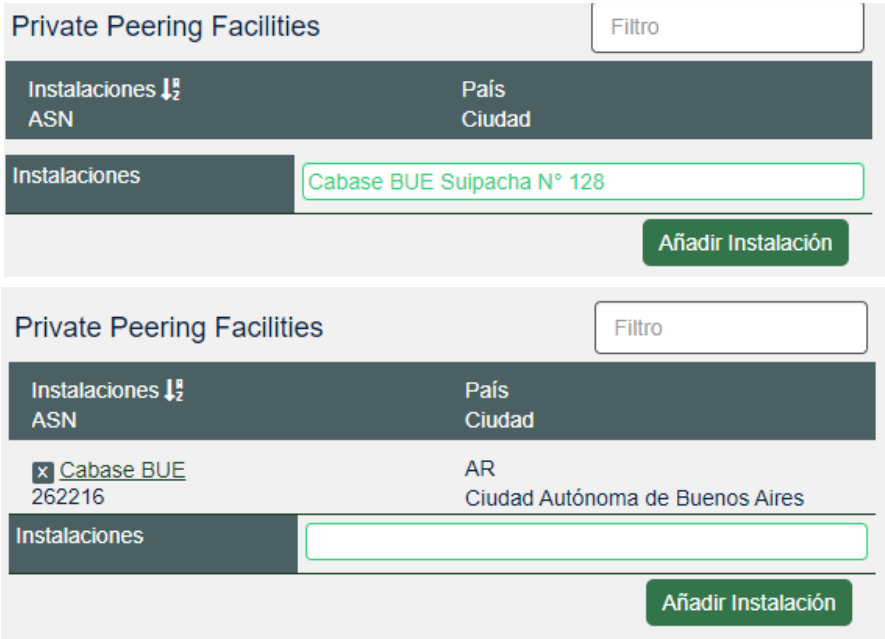

11. Una vez completado, hacer clic en "Guardar" o "Save" y deberia quedar de la siguiente forma:

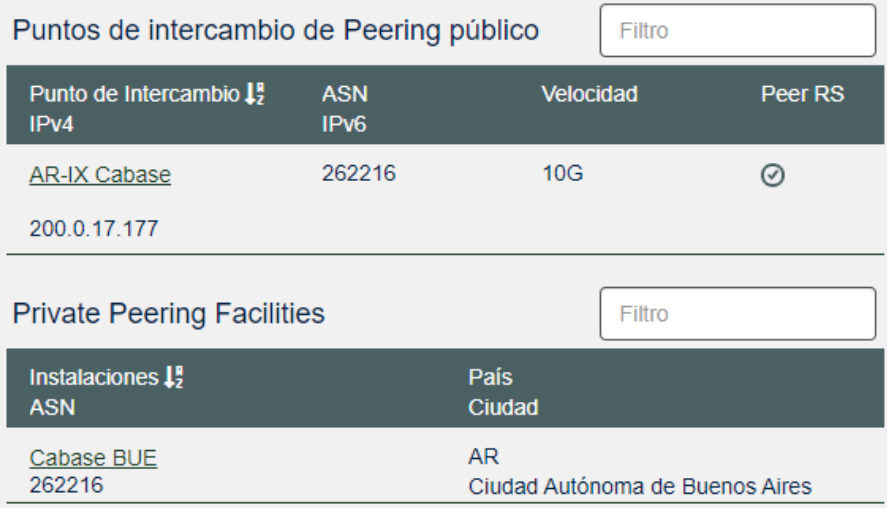

12. Para completar el IRR as-set/route-set: Dirigirse a MiLacnic y luego completarlo en PeeringDB.

13. Pasa salir del sitio, dar clic en clic en el botón con 3 líneas azules de la parte superior derecha (para que se muestren las opciones como en lassiguientes imágenes) y luego clic en "Logout" o "cerrar sesión".

14. Como dato informativo, los registros de AR-IX Cabase en peeringdb son los siguientes:

AR-IX Cabase:

[https://www.peeringdb.com/ix/3788](http://www.peeringdb.com/ix/3788) (en el apartado "Local Facilities" encontrara

las instalaciones de todos los IXPs)

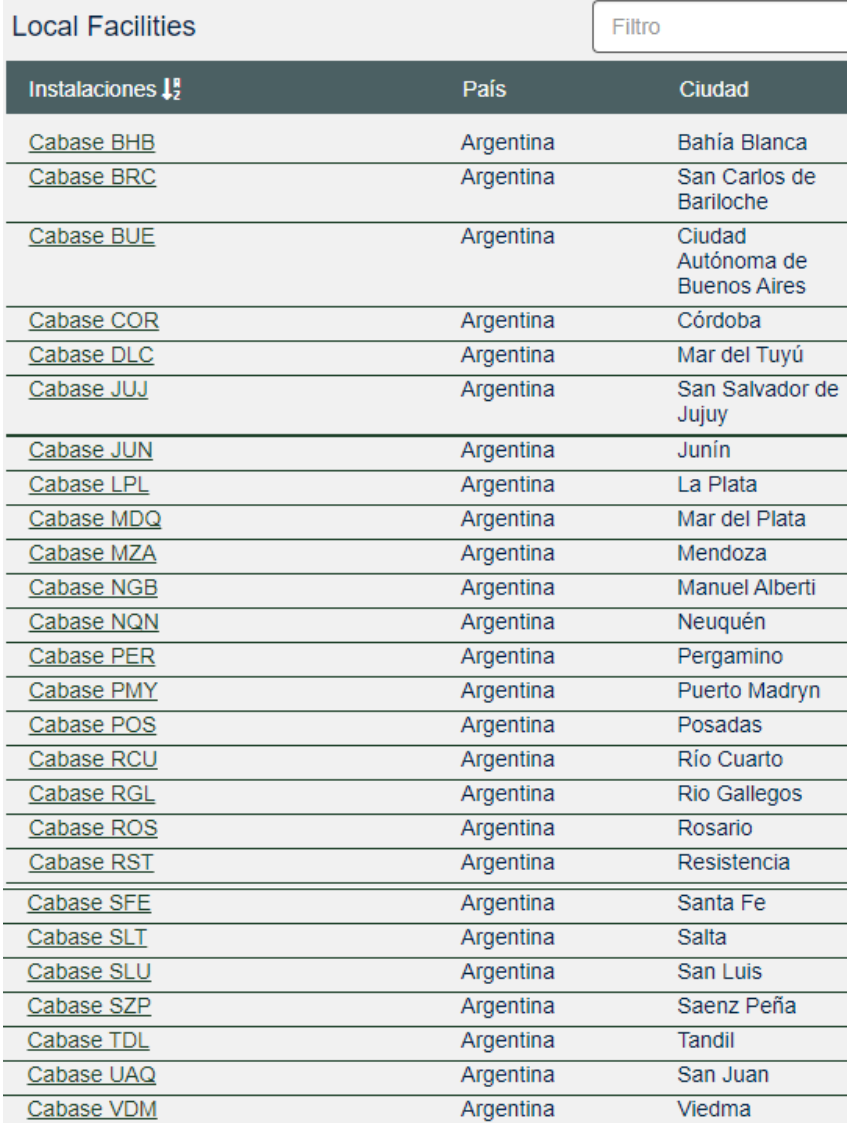